## 1. เปิดโปรแกรม Mail

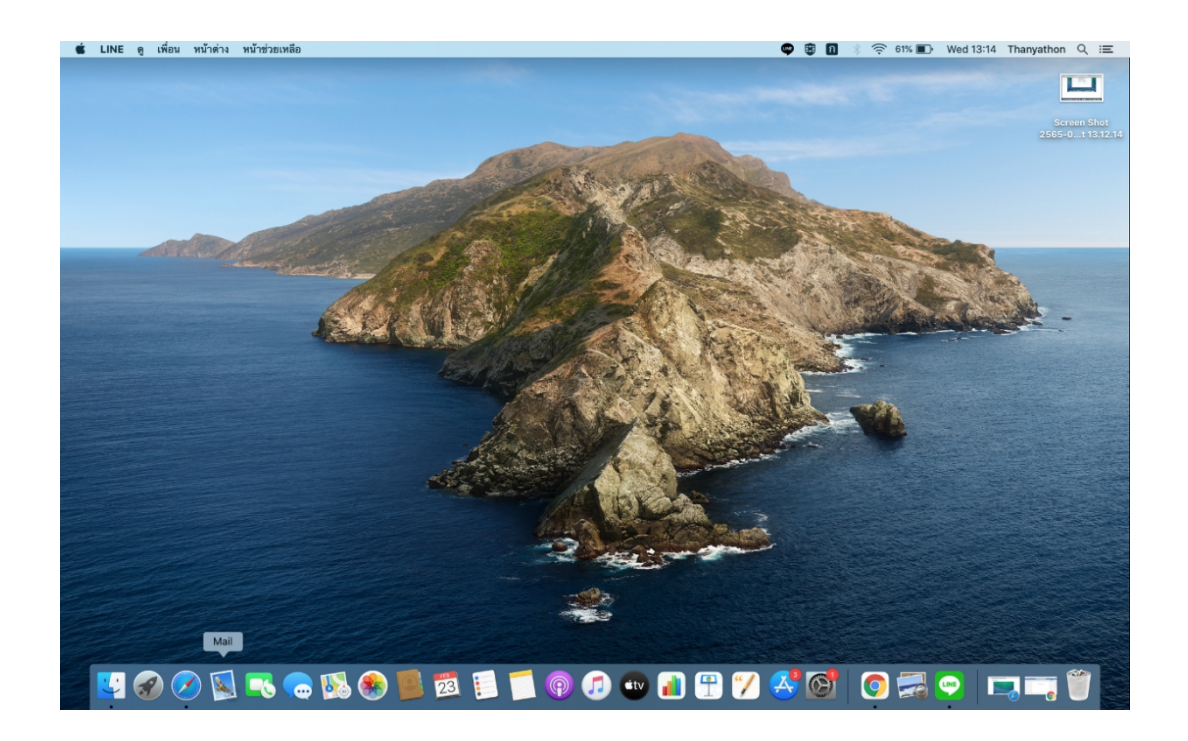

2. เลือก '**Other Mail Account'** จากนั้นคลิกปุ่ม '**Continue'**

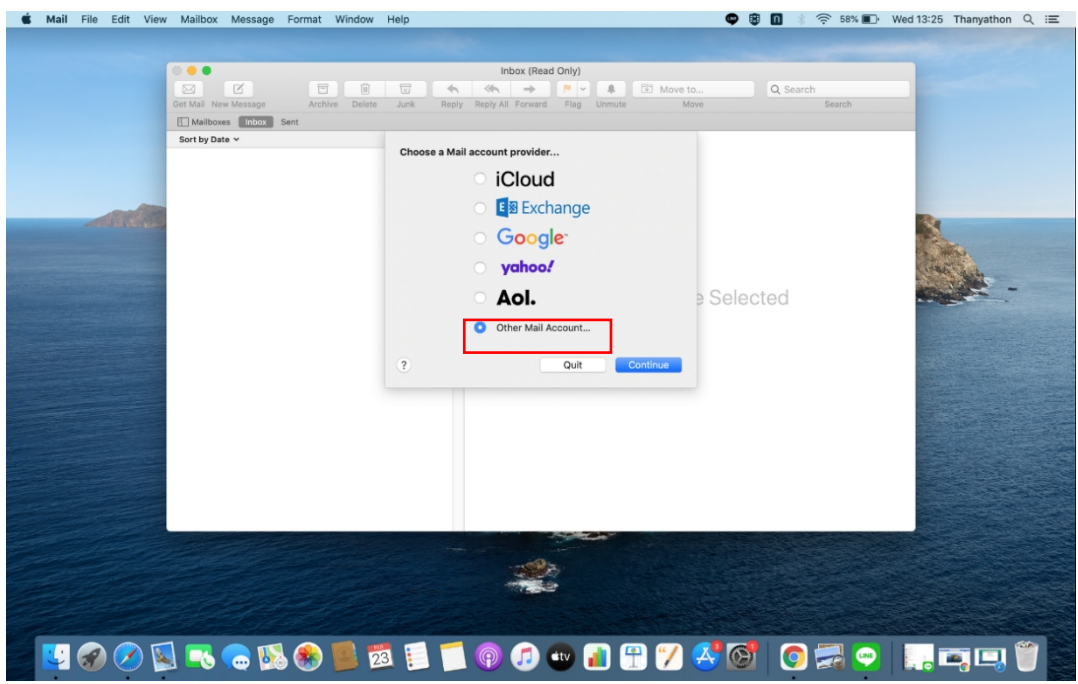

3. กรอกบัญชีผู้ใช้

Name : กรอกชื่อผู้ใช้งาน Email Address : กรอกอีเมลผู้ใช้งาน Password : กรอกรหัสผ่านอีเมล จากนั้นคลิกปุ่ม **'Sign In'**

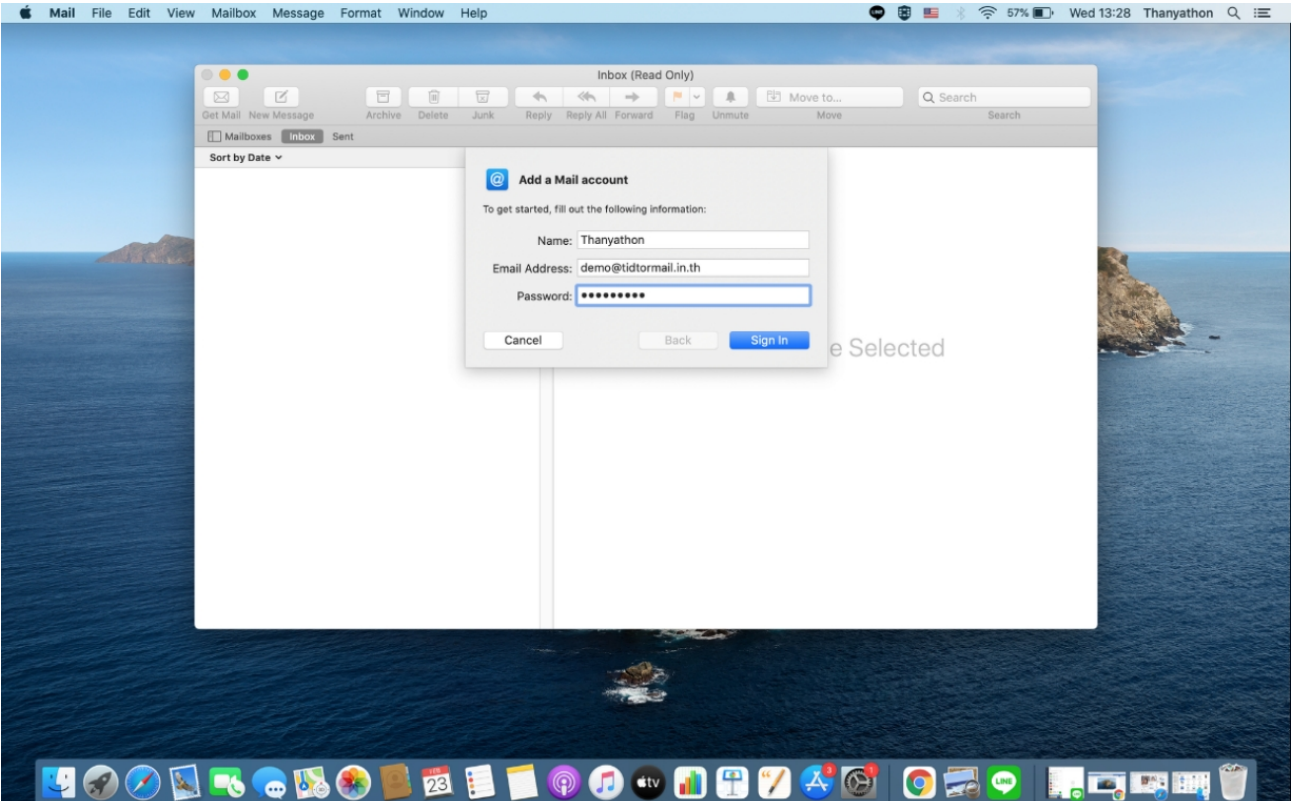

## 4. การตั้งค่า **IMAP** และ **POP**

User Name : กรอกชื่อผู้ใช้งาน Password : กรอกรหัสผ่านอีเมล Account Type : เลือก IMAP หรือ POP Incoming Mail Server : mail.thnic.co.th Outgoing Mail Server : กรอกอีเมลผู้ใช้งาน จากนั้นคลิกปุ่ม '**Sign In'**

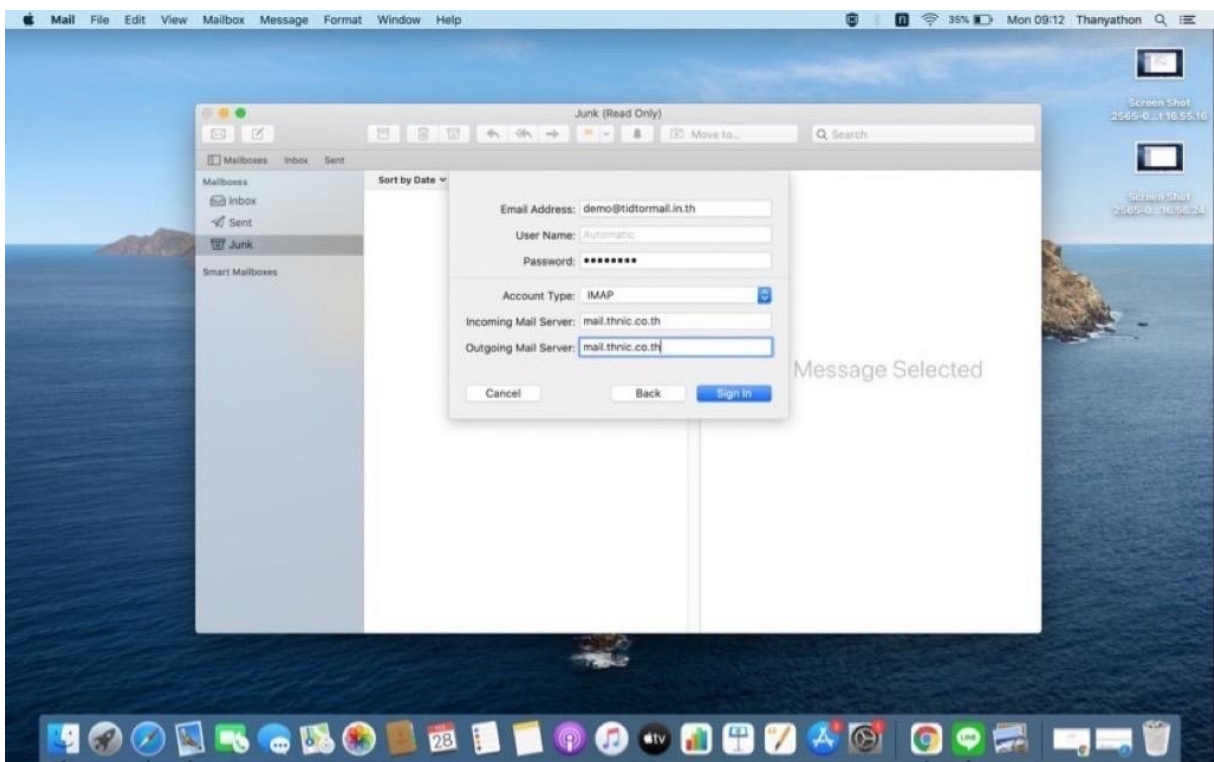

5. Select the apps you want to use with this account

เลือก **Mail** จากนั้นคลิกปุ่ม '**Done'**

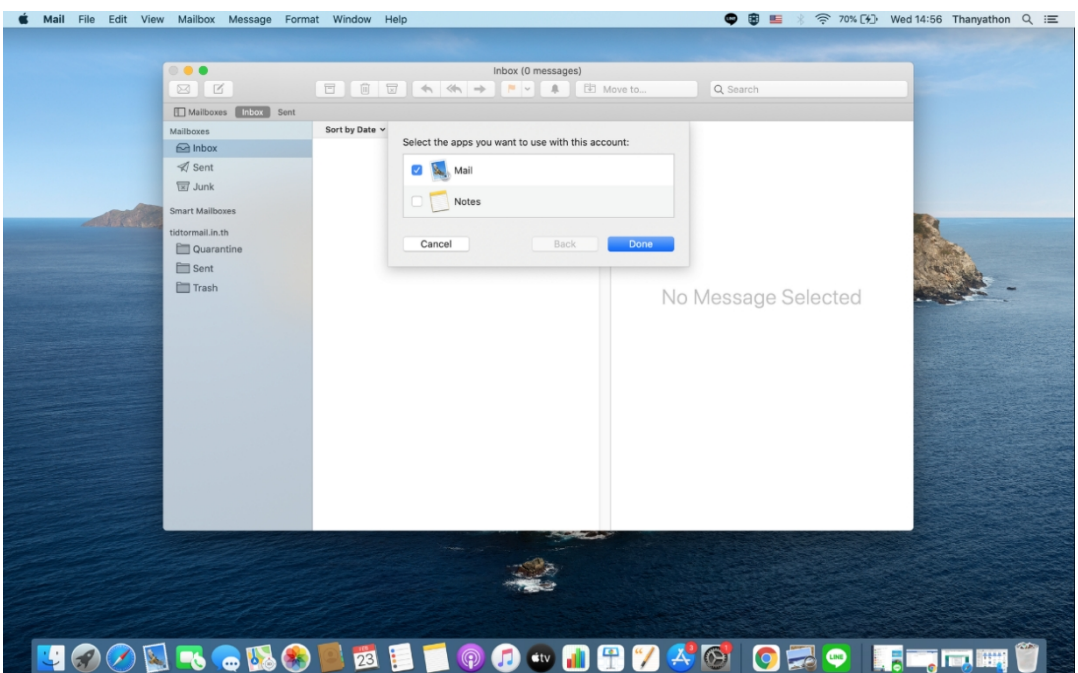